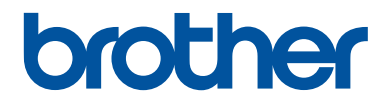

# **Руководство по применению**

Краткие пояснения часто выполняемых действий

# **HL-J6000DW HL-J6100DW**

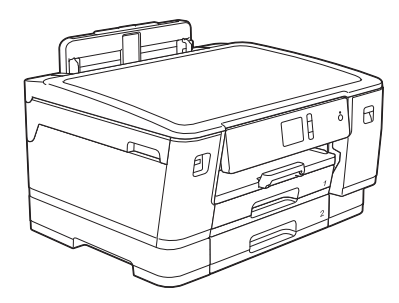

Компания Brother рекомендует хранить данное руководство рядом с устройством Brother, чтобы им можно было воспользоваться в любой момент.

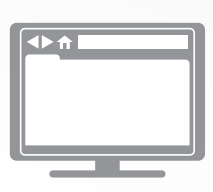

#### **Интерактивное руководство пользователя**

Более подробные инструкции, дополнительную информацию, а также сведения о технических характеристиках устройств см. в *Интерактивном руководстве пользователя* на сайте: support.brother.com/manuals

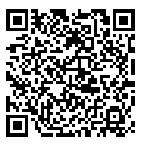

# **Где находятся руководства пользователя**

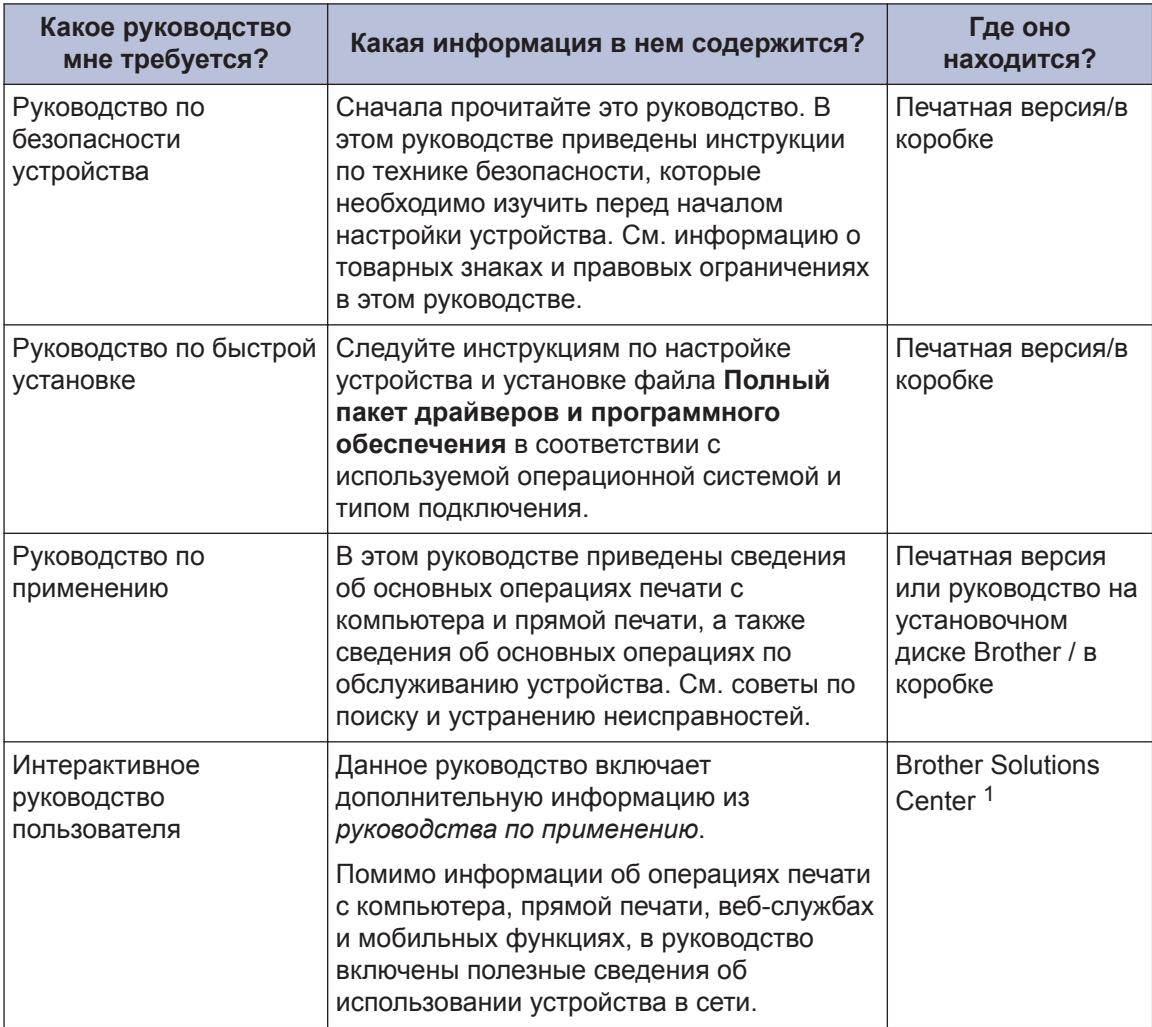

1 Посетите веб-страницу support.brother.com/manuals.

# **Последние обновления драйверов**

Перейдите на страницу **Файлы** для вашего устройства на веб-сайте Brother Solutions Center по адресу support.brother.com, чтобы загрузить драйверы. Рекомендуется периодически загружать оттуда обновления для микропрограмм. Благодаря этому устройство будет работать с максимальной эффективностью.

©2018 Brother Industries, Ltd. Все права защищены.

# **Возникли вопросы или проблемы? Ознакомьтесь с ответами на часто задаваемые вопросы, решениями и видеороликами в Интернете.**

Перейдите на страницу **Часто задаваемые вопросы и устранение неполадок** используемой модели устройства на веб-сайте Brother Solutions Center по адресу support.brother.com.

- **Несколько способов поиска.**
- **Отображение похожих вопросов для получения более подробной информации.**
- **Регулярные обновления на основе отзывов потребителей.**

### **Важное примечание**

В настоящем руководстве используются иллюстрации HL-J6000DW, если не указано обратное.

# **Общая информация**

# **Обзор панели управления**

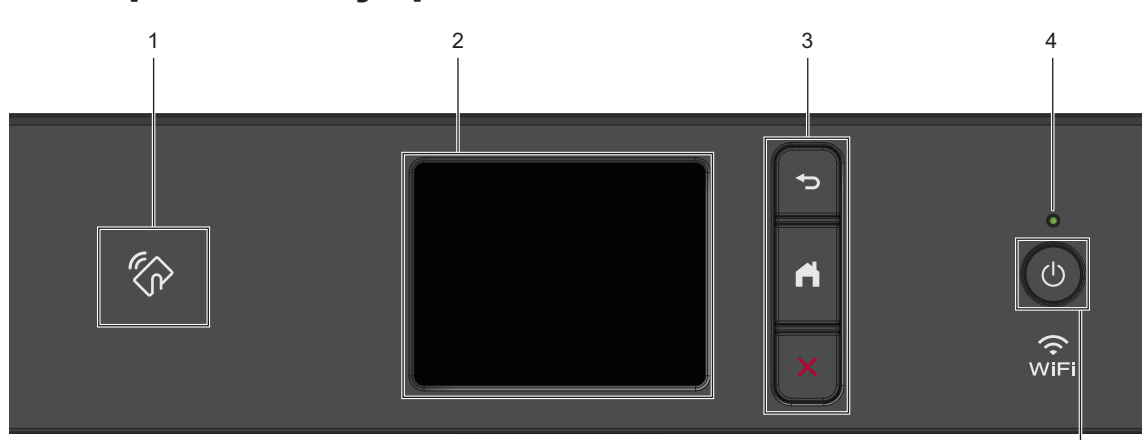

## 1. <sup>(2</sup> Логотип NFC

**1**

Проверку подлинности пользователя можно производить прикосновением идентификационной карты со встроенной микросхемой к логотипу NFC на панели управления.

Если ваше устройство на базе Android™ поддерживает функцию NFC, можно таким же образом печатать документы с его помощью.

**2. Сенсорный жидкокристаллический (ЖК) дисплей 67,5 мм**

Чтобы выбрать пункт меню или параметр, коснитесь его на сенсорном экране.

#### **3. Кнопки меню**

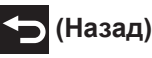

Нажмите для возврата к предыдущему меню.

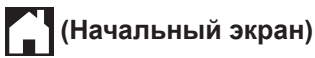

Нажмите для возврата к начальному экрану.

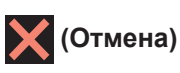

Нажмите для отмены операции.

#### **4. Светодиодный индикатор питания**

Светодиодный индикатор горит в зависимости от состояния питания устройства.

Когда устройство находится в спящем режиме, светодиодный индикатор мигает.

**1**

5

#### **5. Включение/выключение питания**

Чтобы включить устройство, нажмите

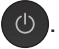

Нажмите и удерживайте кнопку  $\bigcirc$ 

чтобы выключить устройство. На сенсорном дисплее появится сообщение [Выключение], которое будет отображаться в течение нескольких секунд перед автоматическим выключением устройства.

Если устройство выключено нажатием

, оно будет периодически очищать

печатающую головку для поддержания высокого качества печати. Для продления срока службы печатающей головки, оптимизации расхода чернил и поддержания высокого качества печати устройство должно быть постоянно подключено к источнику питания.

# **Обзор сенсорного ЖКдисплея**

С помощью начального экрана можно получить доступ к настройкам Wi-Fi®, экранам функций, параметров и обслуживания.

#### **Начальный экран**

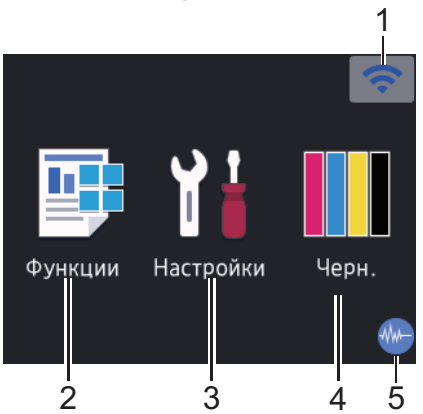

На этом экране отображается состояние устройства в режиме простоя. Отображение этого экрана означает, что устройство готово к получению следующей команды.

#### 1. **Состояние беспроводного подключения**

Каждый значок в следующей таблице обозначает состояние подключения к беспроводной сети.

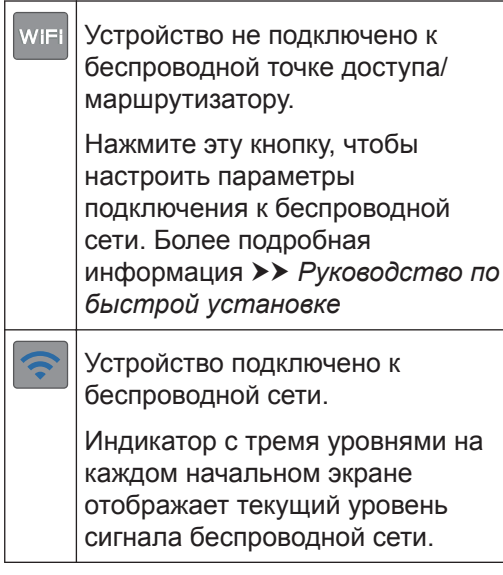

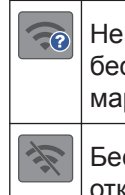

Не удается обнаружить беспроводную точку доступа или маршрутизатор.

Беспроводное подключение отключено.

#### Нажмите кнопку состояния беспроводного подключения, чтобы настроить параметры подключения к беспроводной сети.

#### 2. **[Функции]**

Нажмите, чтобы получить доступ к меню [Функции].

[Безопасная печать] / [Веб] / [USB] / [Загрузить ПО]

#### 3. **[Настройки]**

Нажмите, чтобы получить доступ к меню [Настройки].

#### 4. **[Черн.]**

Нажмите, чтобы получить доступ к меню [Черн.].

#### 5. **Тихий режим**

Этот значок отображается, если для параметра [Тихий режим] установлено значение [Вкл.].

Настройка тихого режима позволяет уменьшить шумы, возникающие при печати. В тихом режиме печать выполняется медленнее. Более подробная информация >> *Интерактивное руководство пользователя*

#### 6. **Значок информации**

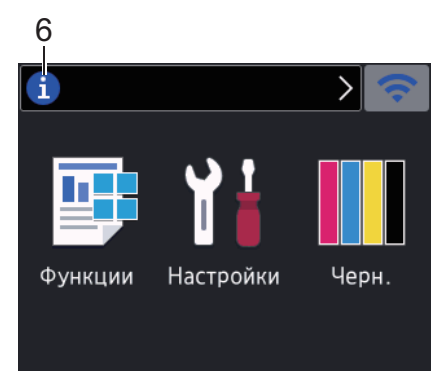

Если для таких настроек уведомлений, как [Сообщение от Brother] и [Авт. проверка микропрогр.], установлено значение [Вкл.], в строке информации будет отображаться новая информация от компании Brother.

(Требуется подключение к сети Интернет. Может взиматься плата за передачу данных.)

Нажмите **і для просмотра подробной** информации.

#### 7. **Предупреждающий значок**

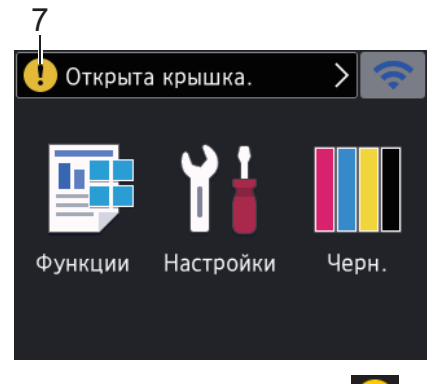

Предупреждающий значок

отображается при наличии ошибки или сообщения по обслуживанию. Нажмите

кнопку **[ ]** для просмотра

дополнительных сведений, а затем

нажмите для возврата на

начальный экран.

# **Использование сенсорного дисплея**

Чтобы активировать ЖК-дисплей, нажмите на него. Чтобы отобразить все параметры и получить к ним доступ, нажмите < > или ▲ ▼ на ЖК-дисплее для их прокрутки.

#### **ВАЖНАЯ ИНФОРМАЦИЯ**

НЕ нажимайте на ЖК-дисплей острыми предметами, например ручкой или стилусом. Это может привести к повреждению устройства.

#### **ПРИМЕЧАНИЕ**

- В этом продукте используется шрифт компании ARPHIC TECHNOLOGY CO., LTD.
- НЕ касайтесь ЖК-дисплея сразу же после подключения шнура питания или включения устройства. Это может привести к ошибке.

# **Загрузка бумаги**

**1**

Загрузите бумагу в лоток следующим образом.

Тщательно расправьте стопку бумаги.

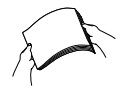

Формат бумаги определяет ее ориентацию при загрузке в устройство.

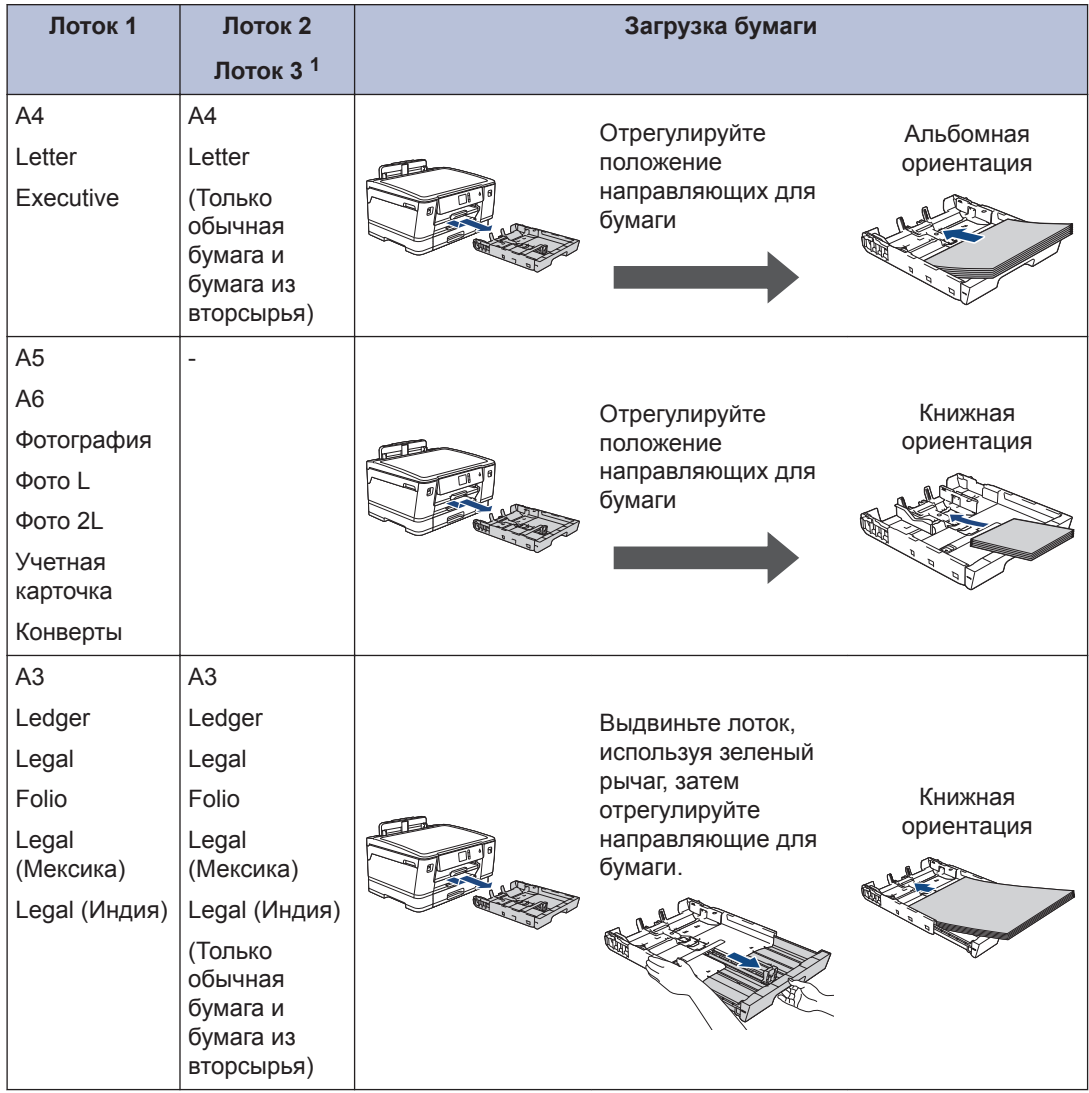

1 Лоток 3 доступен только для HL-J6100DW.

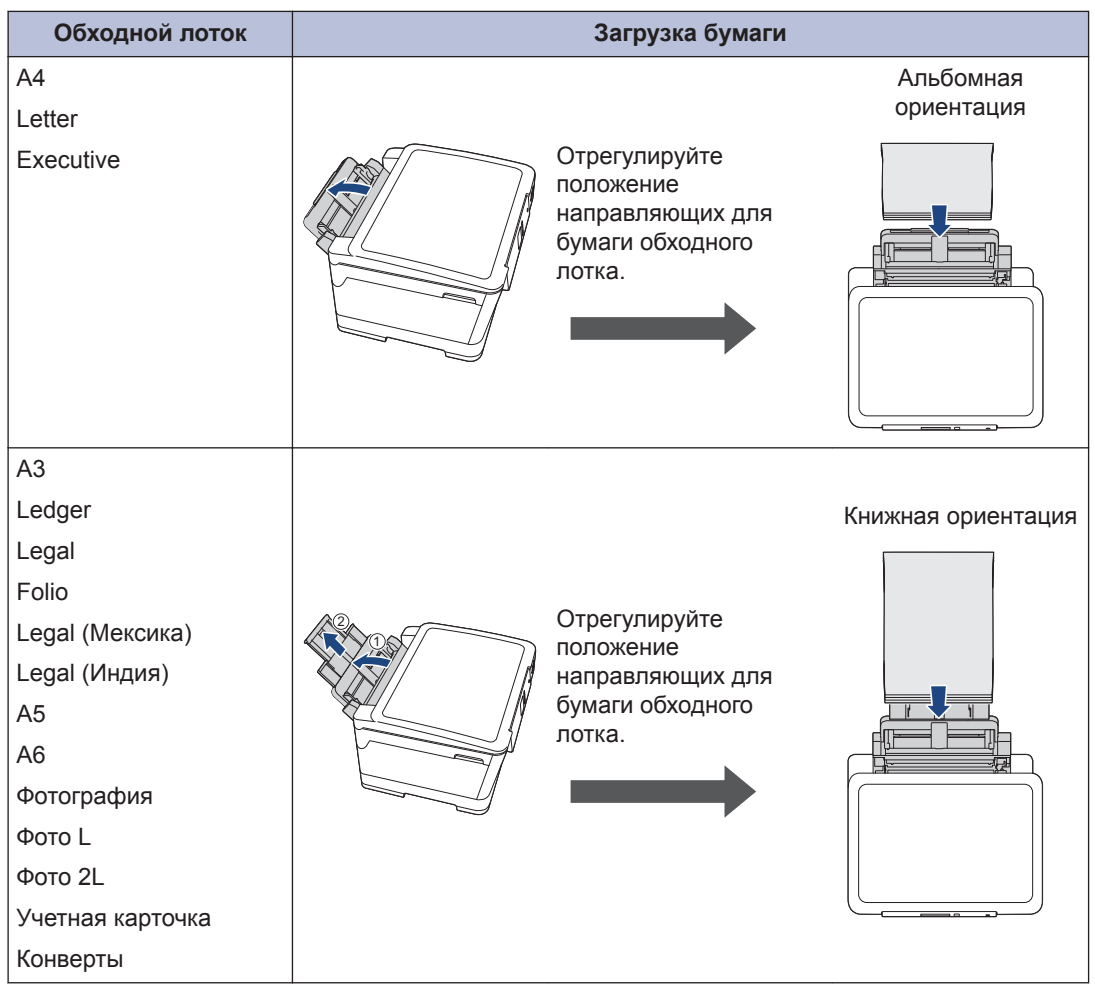

Более подробная информация >> Интерактивное руководство пользователя: *Загрузка бумаги*

**2** Раскройте щиток опорной панели.

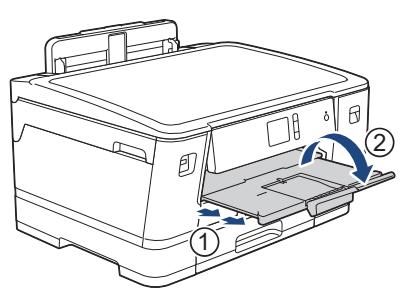

**3**

При необходимости измените настройку формата бумаги в меню устройства.

# **Печать с компьютера**

Перед выполнением любой операции печати проверьте следующее.

- Убедитесь в том, что программное обеспечение и драйверы Brother установлены.
- Убедитесь, что кабель USB или сетевой кабель надлежащим образом подключен или выполнено подключение к сети с помощью беспроводной точки доступа или маршрутизатора.

#### **Печать документа (Windows®)**

- **1** Выберите команду печати в приложении.
- **2** Выберите устройство **HL-XXXX** (где XXXX — название модели).
- **3** Нажмите кнопку **Печать**.
- **4** Завершите операцию печати.

#### **Печать документа (Mac)**

- **1** В приложении (например, Apple TextEdit), щелкните меню **Файл**, а затем выберите **Напечатать**.
- **2** Выберите устройство **HL-XXXX** (где XXXX — название модели).
- **3** Нажмите кнопку **Напечатать**.

**4** Завершите операцию печати.

#### **Разные функции печати**

Чтобы использовать разные функции печати, нажмите кнопку свойств или настроек печати и измените настройки печати.

#### **Автоматическая печать на обеих сторонах бумаги**

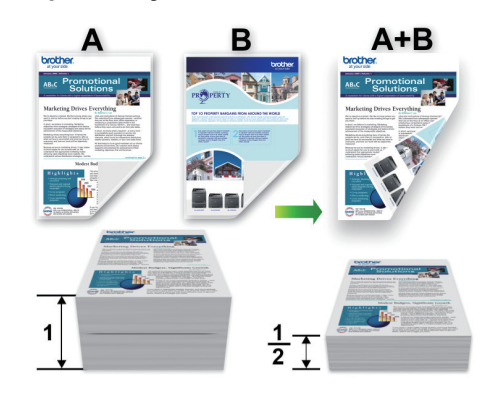

**Печать более одной страницы на одном листе бумаги ("N на 1")**

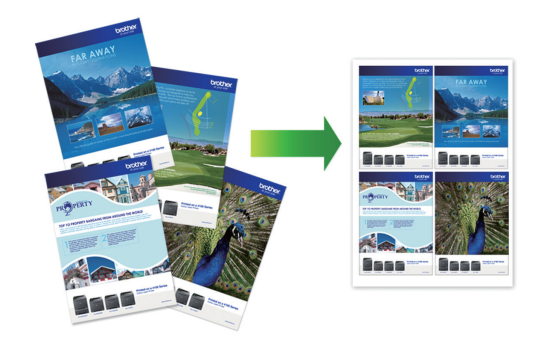

Для Windows®:

Более подробная информация >> *Интерактивное руководство пользователя*: *Печать с компьютера (Windows®)*

Для Mac:

Более подробная информация >> *Интерактивное руководство*

*пользователя*: *Печать с компьютера (Mac)*

# **Прямая печать фотографий с флэшнакопителя USB**

#### **Предварительный просмотр и печать фотографий с флэшнакопителя USB**

Просматривайте фотографии на ЖКдисплее перед печатью. Печатайте изображения, сохраненные на флэшнакопителе USB.

**1** Вставьте флэш-накопитель USB в разъем USB.

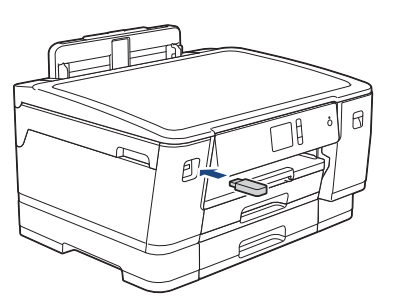

- **2** Нажмите [Печать JPEG] > [Выбрать файлы].
- **3** Нажмите ◀ или ▶, чтобы отобразить фотографию, которую следует напечатать, а затем нажмите ее.

Чтобы напечатать все фотографии, нажмите [Печ. все ], затем нажмите [Да] для подтверждения.

 $4$  Нажмите  $\times$  01 для отображения клавиатуры на сенсорном дисплее, а затем с ее помощью введите число копий. Нажмите [ОК].

Можно также нажать [-] или [+] на сенсорном дисплее.

- **5** Нажмите [ОК].
- **6** Повторяйте три последних шага, пока не будут выбраны все фотографии, которые следует напечатать.
- **7** Нажмите [ОК].
- **8** Прочитайте и подтвердите отображаемый список параметров.
- **9** Чтобы изменить параметры печати, нажмите [Настр. печати].

По завершении нажмите [ОК].

**10** Нажмите [Старт].

#### **Обзор параметров печати**

Измененные параметры печати временно применяются к текущему выводу на печать. По завершении печати будут восстановлены настройки по умолчанию.

Чаще всего используемые параметры печати можно сохранить, определив их как параметры по умолчанию.

Более подробная информация >> *Интерактивное руководство пользователя*

# **Прямая печать файла PDF с флэшнакопителя USB**

Можно выполнить прямую печать файла PDF с флэш-накопителя USB.

Не удастся напечатать файлы PDF размером 2 ГБ или более.

**1** Вставьте флэш-накопитель USB в разъем USB.

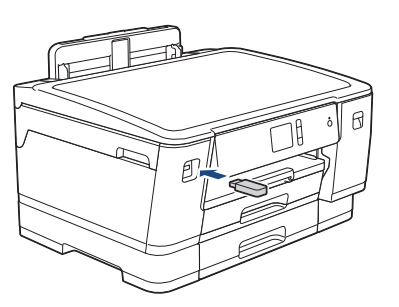

- **2** Нажмите [Печать PDF].
- **3** Нажмите ▲ или ▼, чтобы отобразить<br> **B** PDF-файл, который следует PDF-файл, который следует напечатать, а затем нажмите его.

**4** Нажмите <sub>× 001</sub> для отображения клавиатуры на сенсорном дисплее, а затем с ее помощью введите число копий. Нажмите [ОК].

Можно также нажать [-] или [+] на сенсорном дисплее.

- **5** Прочитайте и подтвердите<br>• отображаемый список пара отображаемый список параметров.
- **6** Чтобы изменить параметры печати,<br>**6** нажмите [Настр. печати]. нажмите [Настр. печати].

По завершении нажмите [ОК].

**7** Нажмите [Ч/б Старт] или [Старт (цвет)]

## **A Регулярное техническое обслуживание**

# **Проверка качества печати**

Если на распечатках цвета и текст выглядят выцветшими или неравномерными или же текст вовсе отсутствует, возможно, засорены сопла печатающей головки. Распечатайте лист проверки качества печати, обратив внимание на контрольный шаблон сопел.

**Нажмите | Настройки**] > [Текущее обслуж] > [Улучшение качества печати] > [Провер. качество печати].

**2** Нажмите [Старт].

Устройство печатает контрольную страницу качества печати.

- **3** Проверьте качество всех четырех цветовых блоков на отпечатанном листе.
- **4** На сенсорном дисплее будет отображен вопрос о качестве печати. Выполните одно из следующих действий:
	- Если все линии отчетливы и хорошо видны, нажмите [Нет], а затем нажмите Диля завершения проверки качества печати.
	- Если какие-либо линии отсутствуют (см. **Плохое качество** ниже), нажмите [Да].

# **OK**

**Плохое качество**

- **5** На сенсорном дисплее отображается запрос на проверку качества печати каждого цвета. Нажмите номер рисунка (1–4), наиболее точно соответствующего результату печати.
- **6** Выполните одно из следующих действий:
	- Если печатающую головку необходимо очистить, нажмите [Старт] для начала очистки.
	- Если очистка печатающей головки не требуется, на сенсорном дисплее откроется экран

обслуживания. Нажмите

**7** По завершении очистки на сенсорном дисплее отобразится запрос на повторную печать контрольной страницы качества печати. Нажмите [Да], а затем нажмите кнопку [Старт].

Устройство печатает контрольную страницу качества печати еще раз. Повторно проверьте качество четырех цветовых блоков на отпечатанном листе.

Если печатающая головка была очищена, а качество печати не улучшилось, попытайтесь установить сменный оригинальный чернильный картридж Brother для каждого цвета, с которым возникли проблемы. Попытайтесь повторно очистить печатающую головку. Если качество печати не улучшилось, обратитесь в службу поддержки клиентов Brother или к местному дилеру Brother.

#### **ВАЖНАЯ ИНФОРМАЦИЯ**

НЕ ПРИКАСАЙТЕСЬ к печатающей головке. Прикосновение к печатающей головке может привести к ее необратимому повреждению, а также к аннулированию гарантии на печатающую головку.

Так выглядит копия при засорении одного из сопел печатающей головки.

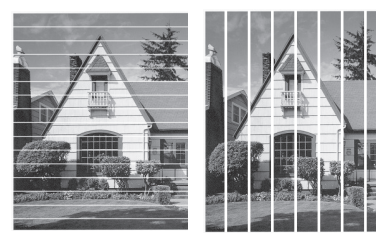

После прочистки этого сопла линии исчезнут.

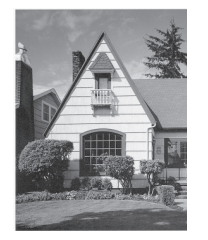

# **Проверка выравнивания печатающей головки с устройства Brother**

Если после транспортировки устройства напечатанный текст выглядит размытым или изображения стали блеклыми, выполните выравнивание печатающей головки.

Перед настройкой выравнивания печати

проверьте качество печати, нажав

[Настройки] > [Текущее обслуж] > [Улучшение качества печати] > [Провер. качество печати].

- **Нажмите | Настройки**] > [Текущее обслуж] > [Улучшение качества печати] > [Выравнивание].
- **2** Нажмите [Далее].
- **3** Нажмите [Да] после появления на ЖК-дисплее сообщения с подтверждением о завершении проверки качества печати.
- **4** Выберите формат бумаги, которая будет использована при печати листа для проверки выравнивания.
- **5** Нажмите [Базовое выравнивание] или [Дополнит. выравнивание]
- **6** Загрузите бумагу указанного формата в лоток, а затем нажмите [Старт].

Устройство печатает страницу проверки калибровки.

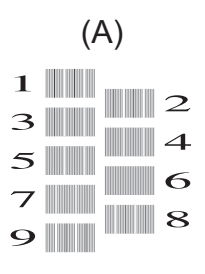

**7** Для рисунка (A) нажимайте ▲ или ▼,<br>чтобы отобразить номер пробного чтобы отобразить номер пробного оттиска с наименее видимыми вертикальными полосами (1–9), а затем нажмите этот номер (в примере выше наилучшим вариантом является ряд под номером 6). Нажмите [ОК].

Повторите это действие для остальных рисунков.

Если калибровка печати не настроена должным образом, текст выглядит смазанным или искривленным, как в следующем примере.

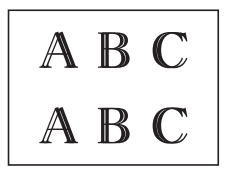

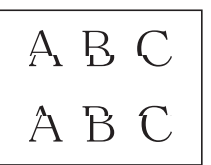

После настройки калибровки печати, текст выглядит так.

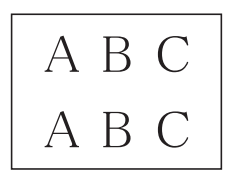

**Влажмите** .

# **Проверьте уровень чернил (счетчик остатка страниц)**

Хотя значок уровня чернил отображается на ЖК-дисплее устройства, возможен просмотр более подробного графика, показывающего остаток чернил в каждом картридже.устройство

**Нажмите | Настройки**] > [Текущее обслуж] > [Объем чернил].

> На сенсорном экране отображается уровень чернил и счетчик остатка страниц<sup>1</sup>

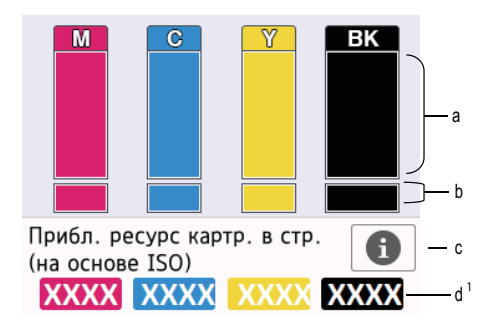

- a. Отображается уровень чернил в картридже.ажа
- b. Отображается уровень чернил, оставшихся во внутреннем резервуаре для чернил.
- c. Нажмите для изменения настроек дисплея на приблизительный ресурс страниц.
- d. Счетчик остатка страниц $<sup>1</sup>$ </sup> показывает приблизительное количество оставшихся страниц, которые можно напечатать при помощи картриджей.

<sup>1</sup> Счетчик остатка страниц представлен исключительно в информационных целях и не отображает фактического количества оставшихся страниц. Для получения информации о фактическом ресурсе картриджа см. support.brother.com/yield.

• Когда ресурс чернильного картриджа почти заканчивается, или в его работе возникают неполадки, отображается один из следующих значков:

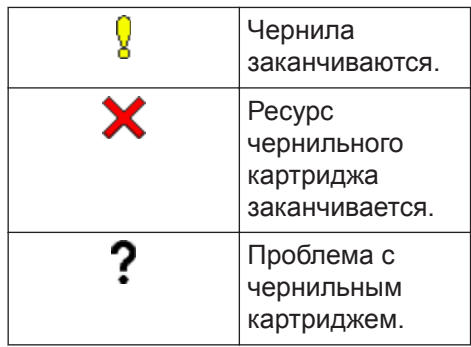

• Чтобы проверить или напечатать номера моделей чернильных картриджей, нажмите (Б) («Назад»)

для возврата [Черн.] к экрану меню.

Нажмите [Модель картриджа] и следуйте инструкциям на сенсорном дисплее.

 $2$  Нажмите $<sup>1</sup>$ </sup>

 $\mathscr{D}$ 

- Уровень чернил можно также проверить с компьютера.
- Более подробную информацию о способах измерения приблизительного ресурса страниц см. по ссылке support.brother.com/ yield.

**Устранение неисправностей**

Этот раздел поможет устранить проблемы, с которыми можно столкнуться при использовании устройства Brother.

# **Определение причины неполадки**

Большинство неполадок в работе устройства можно устранить самостоятельно.

Сначала выполните следующие проверки:

**B**

- Шнур питания устройства подсоединен правильно, а само устройство включено.
- Все защитные элементы устройства удалены.
- Чернильные картриджи установлены правильно.
- Верхняя крышка и крышка устранения замятия бумаги полностью закрыты.
- Бумага правильно вставлена в лоток для бумаги.
- Интерфейсные кабели надежно подключены к устройству и компьютеру, либо на устройстве и компьютере настроено беспроводное подключение.
- (Для моделей с поддержкой сети) Точка доступа (для беспроводной сети), маршрутизатор или концентратор включены, и на них мигает кнопка соединения.

Чтобы определить ошибку и найти решение, проверьте ЖК-дисплей или состояние устройства в утилите **Status Monitor** на компьютере.

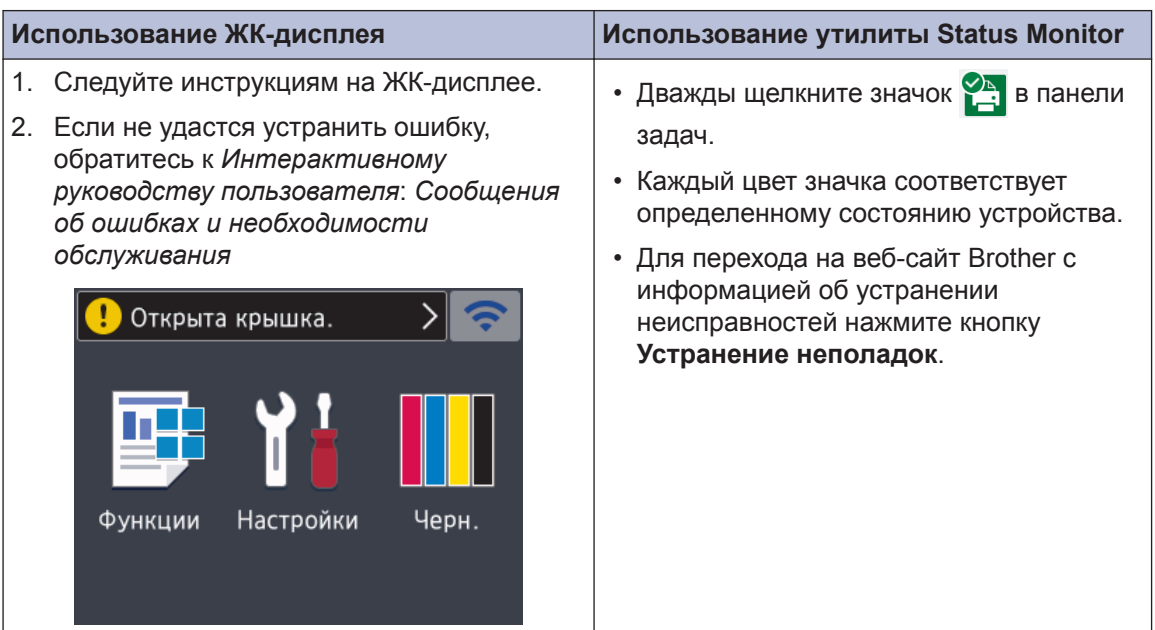

# **Сообщения об ошибках и необходимости обслуживания**

Информацию о наиболее распространенных сообщениях об ошибках и необходимости обслуживания см. в *Интерактивном руководстве пользователя*.

*Интерактивное руководство пользователя* и другие руководства см. на веб-сайте по адресу см. на веб-сайте support.brother.com/manuals.

# **Характеристики расходных материалов**

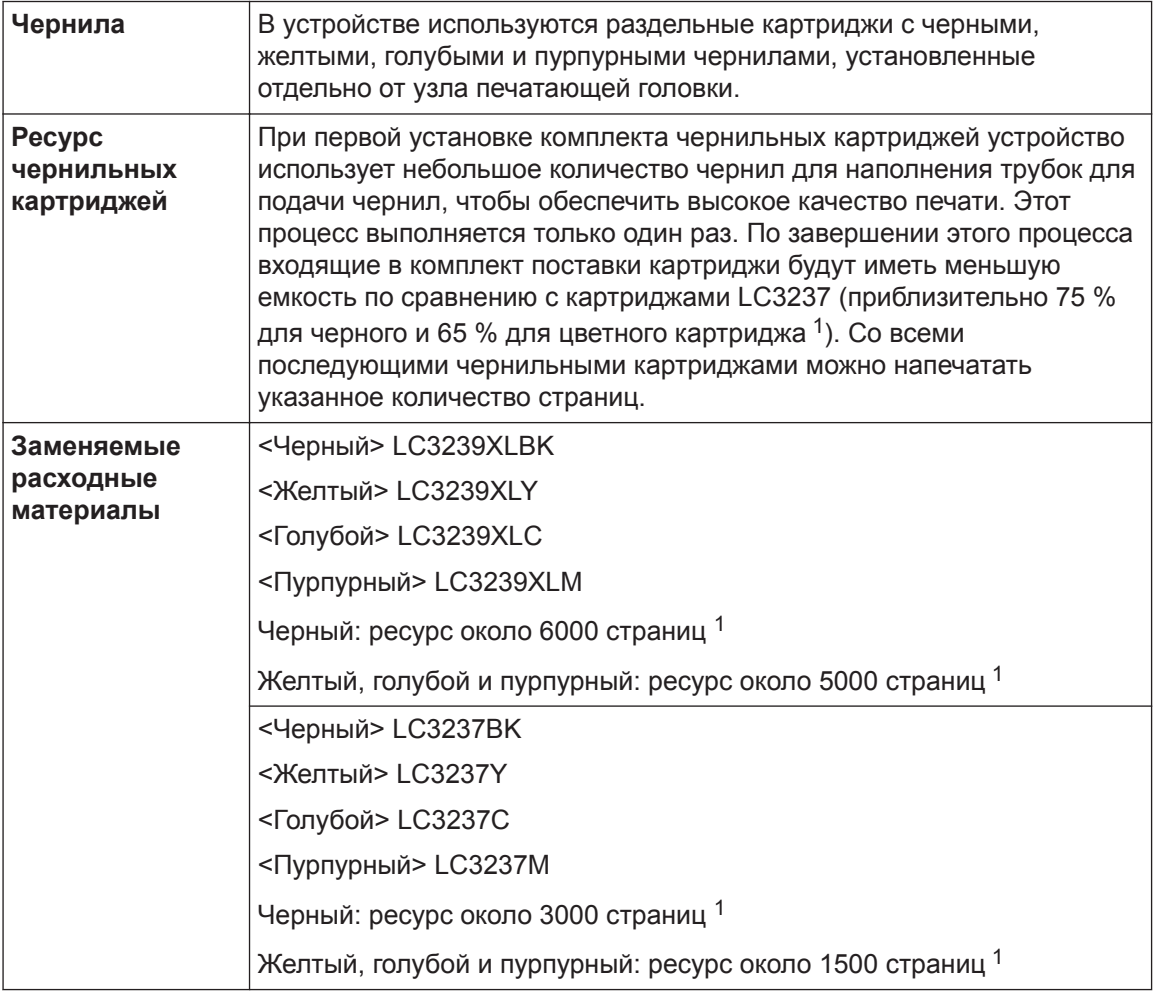

1 Все заменяемые картриджи обеспечивают приблизительный ресурс страниц в соответствии с требованиями стандарта ISO/IEC 24711. Более подробно о ресурсе страниц см. по ссылке www.brother.com/pageyield.

# **BROTHER**<br>**CREATIVECENTER**

При использовании ОС Windows® дважды щелкните значок **Brother Creative Center**

на рабочем столе, чтобы получить доступ к нашему **БЕСПЛАТНОМУ** веб-сайту ресурсу, помогающему легко создавать и печатать специальные материалы для бизнеса и личных нужд, содержащие фотографии, текст и творческое оформление.

Пользователи компьютеров Macintosh могут выполнить доступ к веб-сайту Brother CreativeCenter по адресу: www.brother.com/creativecenter

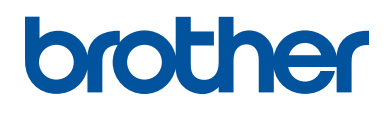

**Посетите наш веб-сайт в Интернете www.brother.com**

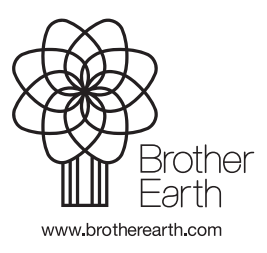

RUS Версия 0